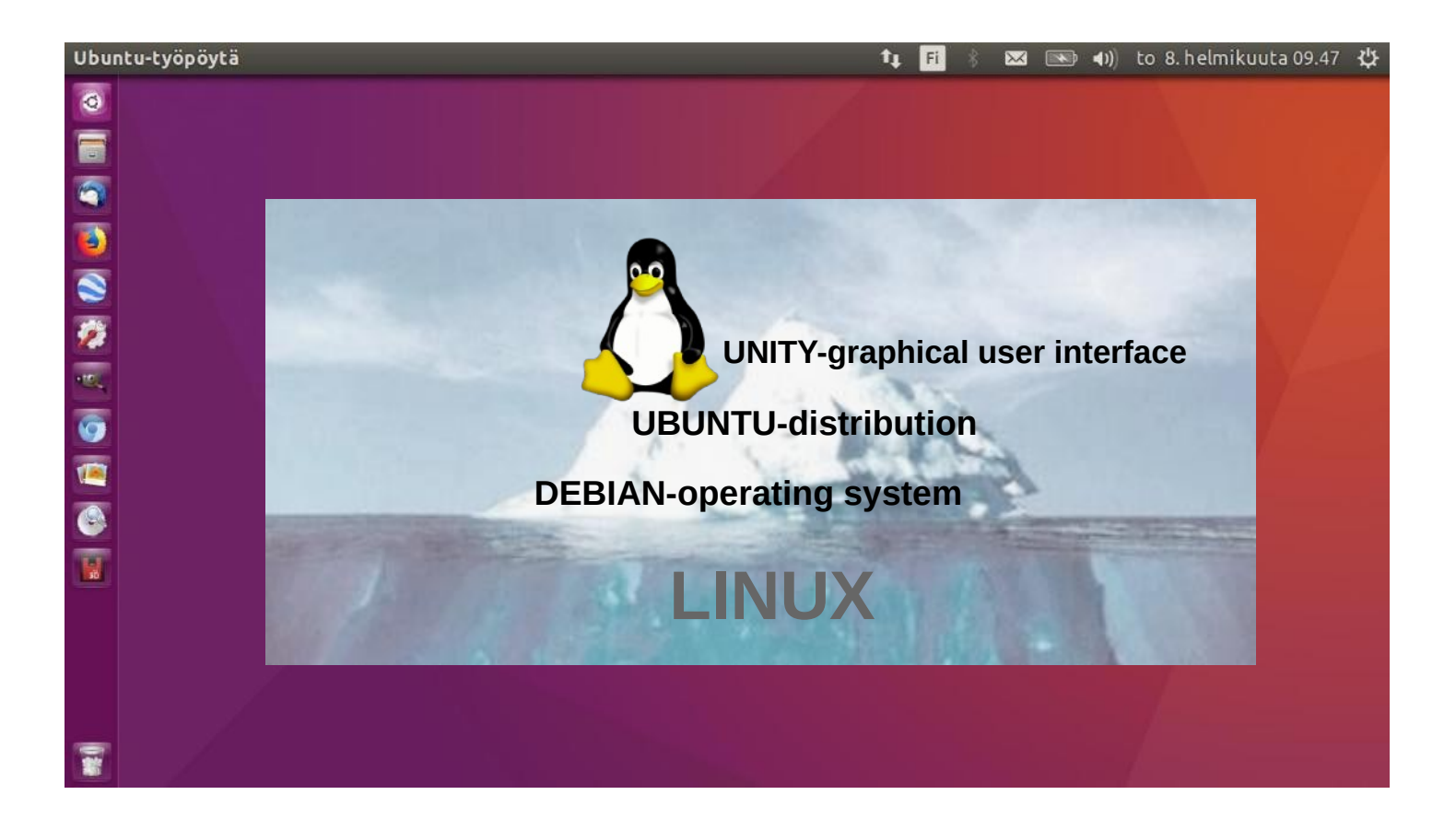

# UBUNTU GUIDE 16.04 LTS

Ver. 20221218

**Canonical Extends Support of Ubuntu 14.04 and 16.04 to 10 Years**

Ubuntu's zealous name comes from South African "Ubuntu" ideology and is often translated into "humanity to others".

> www.ubuntutor.com Twitter @LaoYa14

# **Contents**

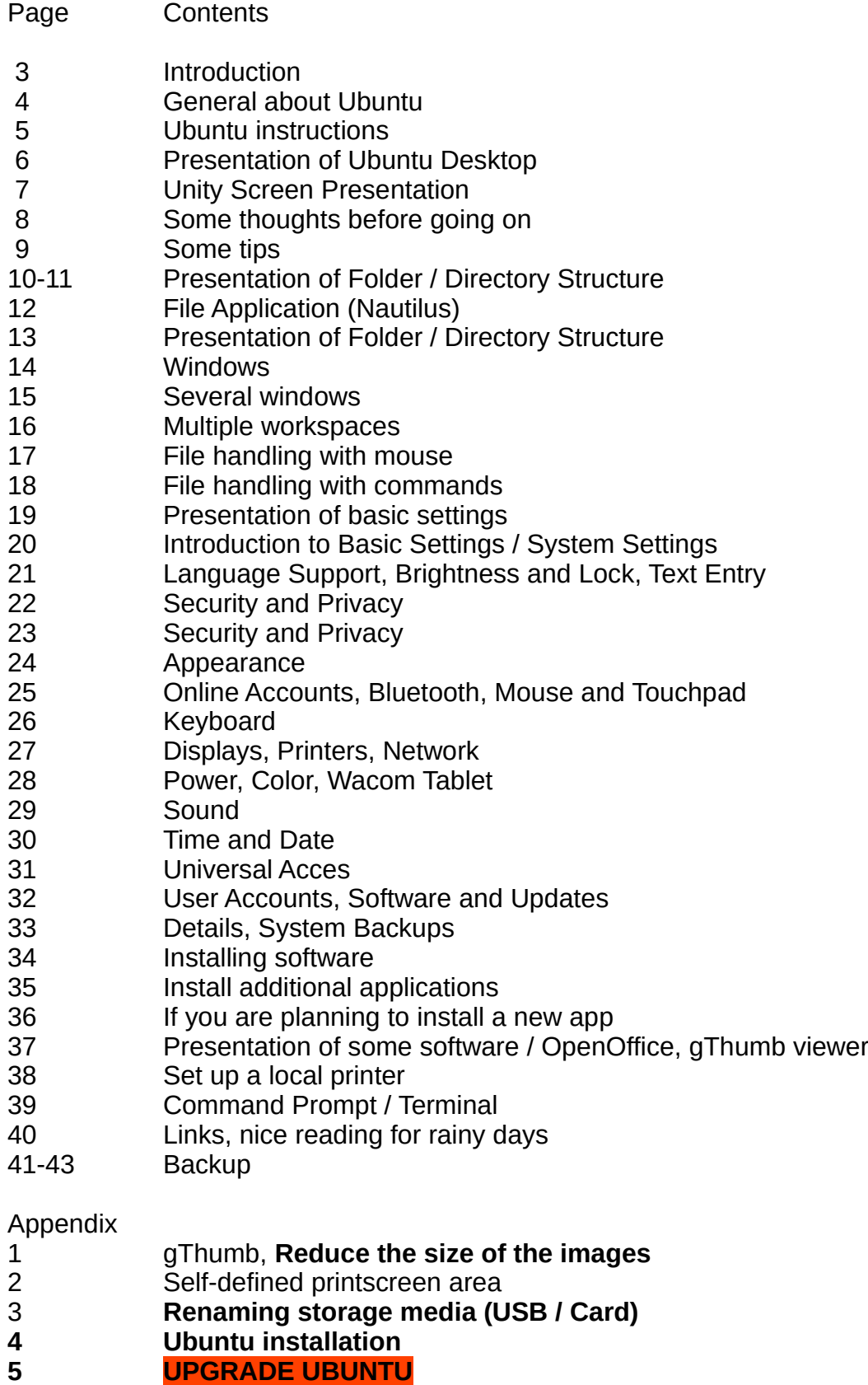

**6 Ubuntutor**

# Introduction

Welcome to study the Ubuntu operating system. About Ubuntu: It is a free operating system (cf. Windows, MacOS). It also works well on older computers. It needs little memory. It can also be installed alongside your existing operating system. Your own files (Windows, MacOS) also work in Ubuntu. Ubuntu is Linux (also Android is Linux).

A few years ago I realized that my XP Windows laptop was old. I bought an inexpensive HP Stream laptop (2 GB central memory and 34 GB working memory). The Windows installation was 28 GB. I uninstalled Windows and installed just Ubuntu. Ubuntu needed 9 GB. I installed Ubuntu Mate alongside Windows on an old Windows XP laptop.

With this guide, I aim to introduce the features of the Ubuntu graphical operating system to beginners.

Here are a few examples of Ubuntu programs:

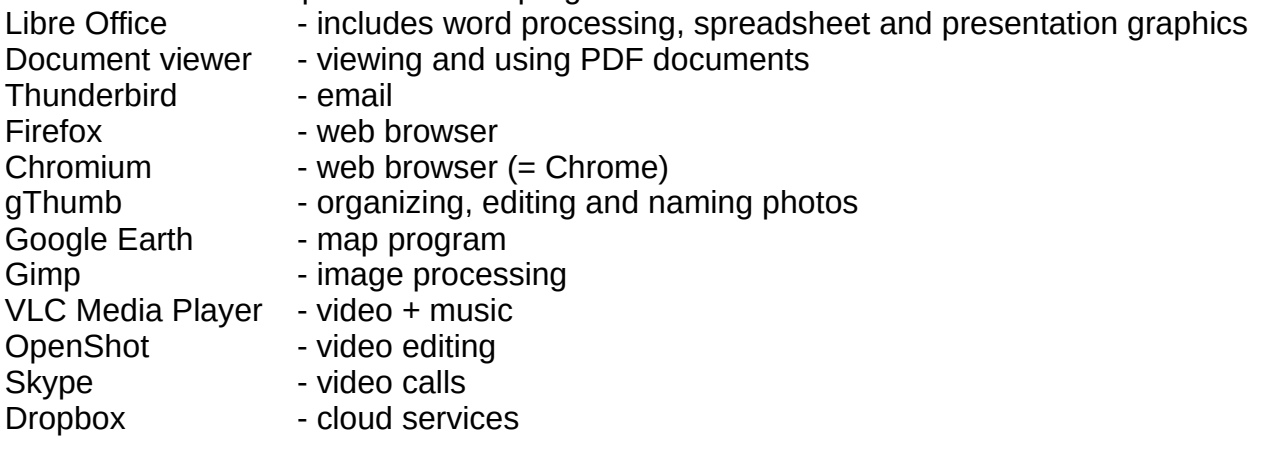

#### Attention!

This English-language guide includes a separate text file. The text of the guide is numbered and the same numbering is in the text file. The text file is easily translated by Google Translator into any language, which allows you to read the text of the guide in all languages.

Best regards, Hannu

Feedback: comment@ubuntutor.com I look forward to your comments and suggestions for improvement :-)

This guide book you find from www.ubuntutor.com

This work is licensed Creative Commons Nimeä-EiKaupallinen-JaaSamoin 4.0 Kansainvälinen -lisenssillä.

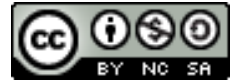

This guide book / file is freely copyable.

## General about Ubuntu

There seem to be a lot of Linux operating systems; which operating system do I choose?

The programs that a home user needs are email, web browser, pdf file viewer, video and music playback software, office program including spreadsheet, word processing and presentation program. Today, cloud services, web calls and other social media programs are also often needed.

Although Linux has many different operating systems, the above mentioned programs can be found in all these systems and look the same. In this sense, the home user can choose any operating system.

There are plenty of tutorials of Ubuntu, as well as a very useful forum where you get advice very quickly.

The previously mentioned utilities are similar in appearance on the screen, whether you are running Windows or Ubuntu. Ubuntu does not need antivirus protection. The firewall has also been built inside Linux itself.

Ubuntu with all its programs is free.

Ubuntu needs much less memory compared to Windows.

When you start using Ubuntu instead of Windows, perhaps the most significant difference is directory / folder structures. These differences are presented in this guide.

Ubuntu is updated annually and the so-called "Long-term support" (5 years) versions are published every two years with the symbol of year and month and the letters LTS (longterm support). For example, version 16.04 LTS has been released in April 2016 and will be supported until 2021.

Hint. If you have an old computer with Windows XP or Vista, you can install Ubuntu Mate. Ubuntu Mate is exellent with old PC like XP or Vista. You can work with XP or with Ubuntu Mate, and Mate can use files from XP area. Very useful! And you can use this guide with Mate too!

# Ubuntu instructions

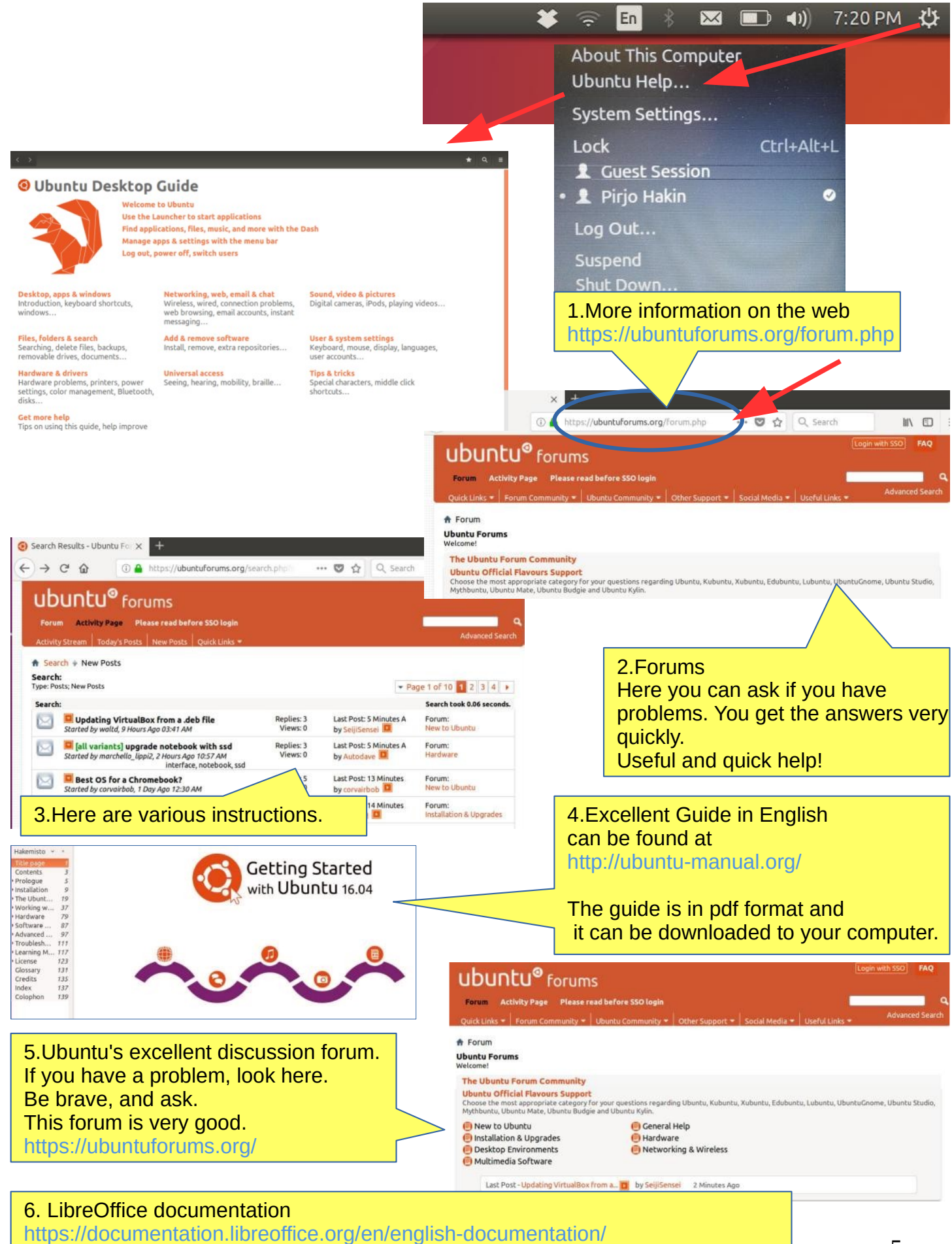

# Presentation of Ubuntu Desktop

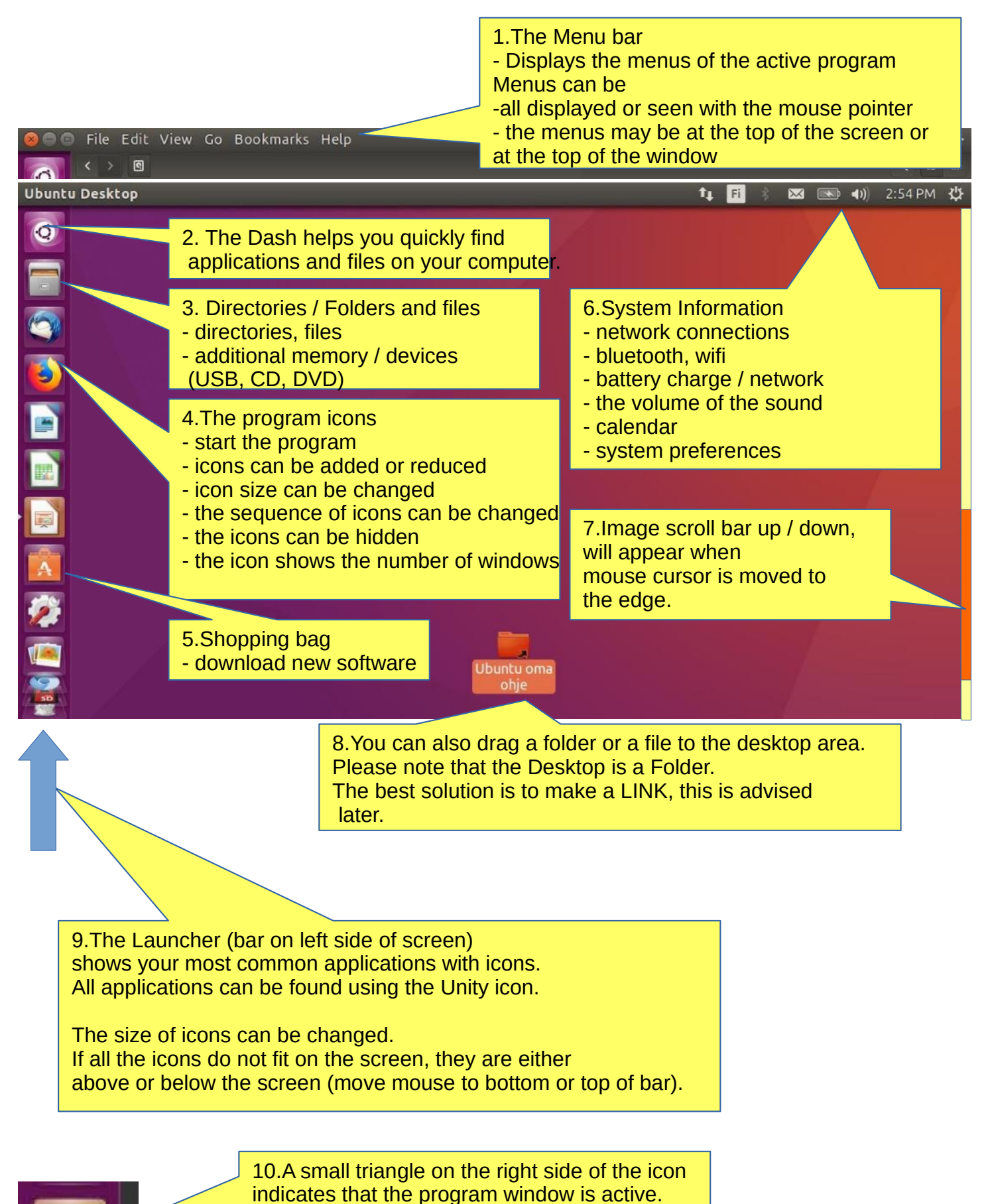

The lines on the left side indicate that

there are several windows in use.

# Unity Screen Presentation

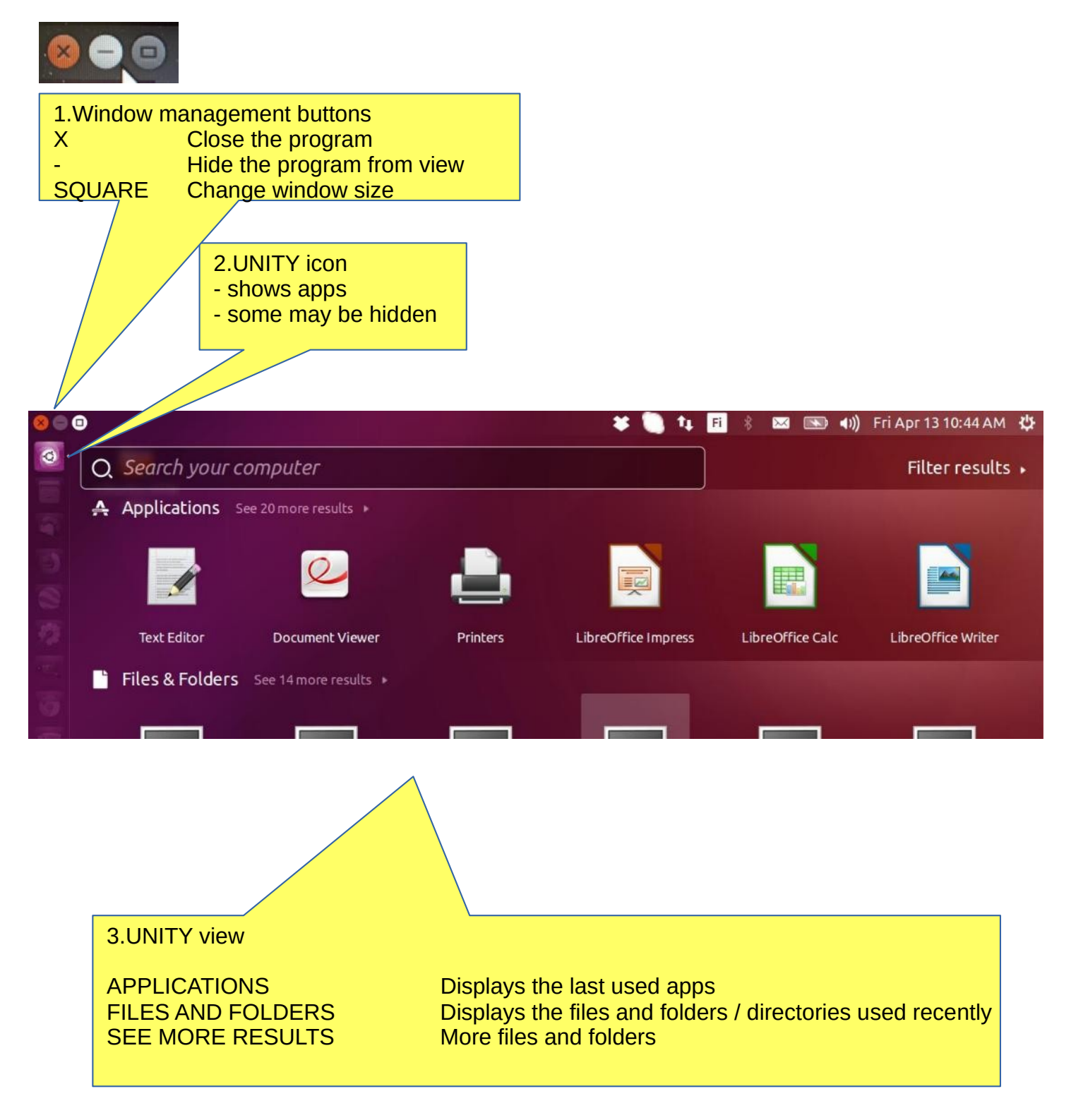

4.Hint: To zoom the screen smaller or larger, press ctrl and scroll with the mouse

# Some thoughts before going on

Ubuntu works in a little different way than Windows. This guide presents the differences.

If the computer processor works hard, the screen may be darkening for a while. When the workload gets easier, the screen brightens again.

Ubuntu does not always show the hourglass even though the computer is working. This is a bit embarrassing. Wait patiently and be cautious in such a situation.

Sometimes the hourglass (or rotating arrow) may be hidden behind the active window, so it is not noticeable.

When your computer updates the program, be patient. Although nothing appears to be happening on the screen, the program update is still in progress.

If the mouse does not move for a long time, the computer has apparently stopped for some reason.

Anyway, it is a good idea to take backups often.

# Structure of the File System

The index and file structure differ substantially from the corresponding structure in Windows!

A good thing compared to Windows:

All user files are located in the "Home" directory and in its subdirectories, which essentially facilitates backup.

Ubuntu does not use letters to mark different memories (A, C etc.).

External memories (CD, DVD, USB sticks, SD cards, etc.) can be found under their own names.

In the file names big and small letters make a difference (test.txt is different from Test.txt).

In front of a hidden file name there is a dot (.sale.txt) Hidden files are displayed in the menu (Show - Show hidden files)

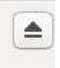

Clicking this symbol will connect a separate memory (eg USB, SD card) off the computer. Wait until a message appears on the screen to remove the memory!

Please wait, to USB storage can still be written! Disconnect when this text has appeared!

You can now unplug Kingston DataTraveler 3.0

## Some tips

1. If you are copying or moving multiple files, or updating or installing a program, you may not know if anything is happening on your computer?

In this case, the program progress bar may be hidden under the window.

There are also sections on the Ubuntu screen that show the progress of the event.

The icons may show a line that is not easily noticed.

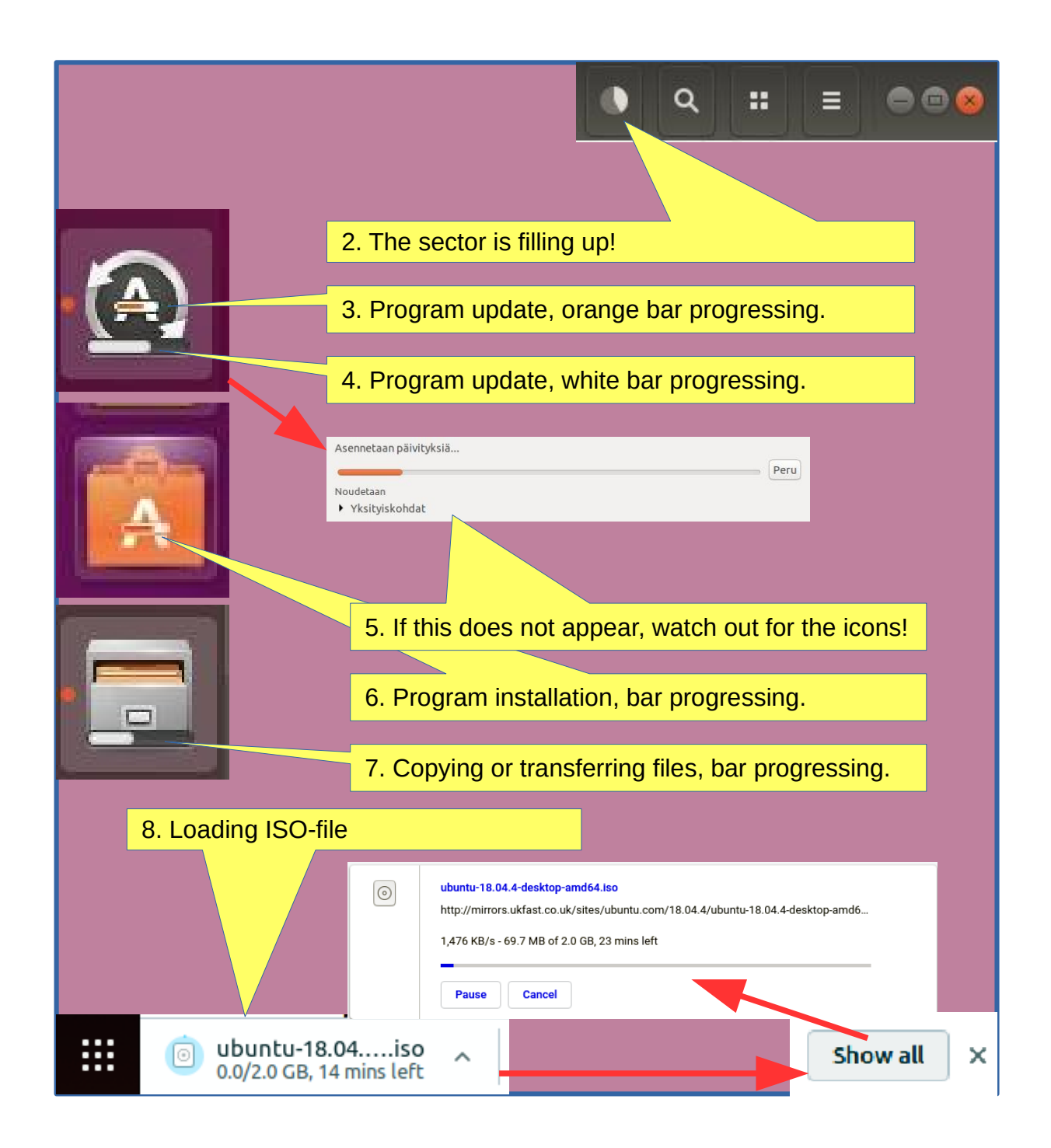

# Presentation of Folder / Directory Structure

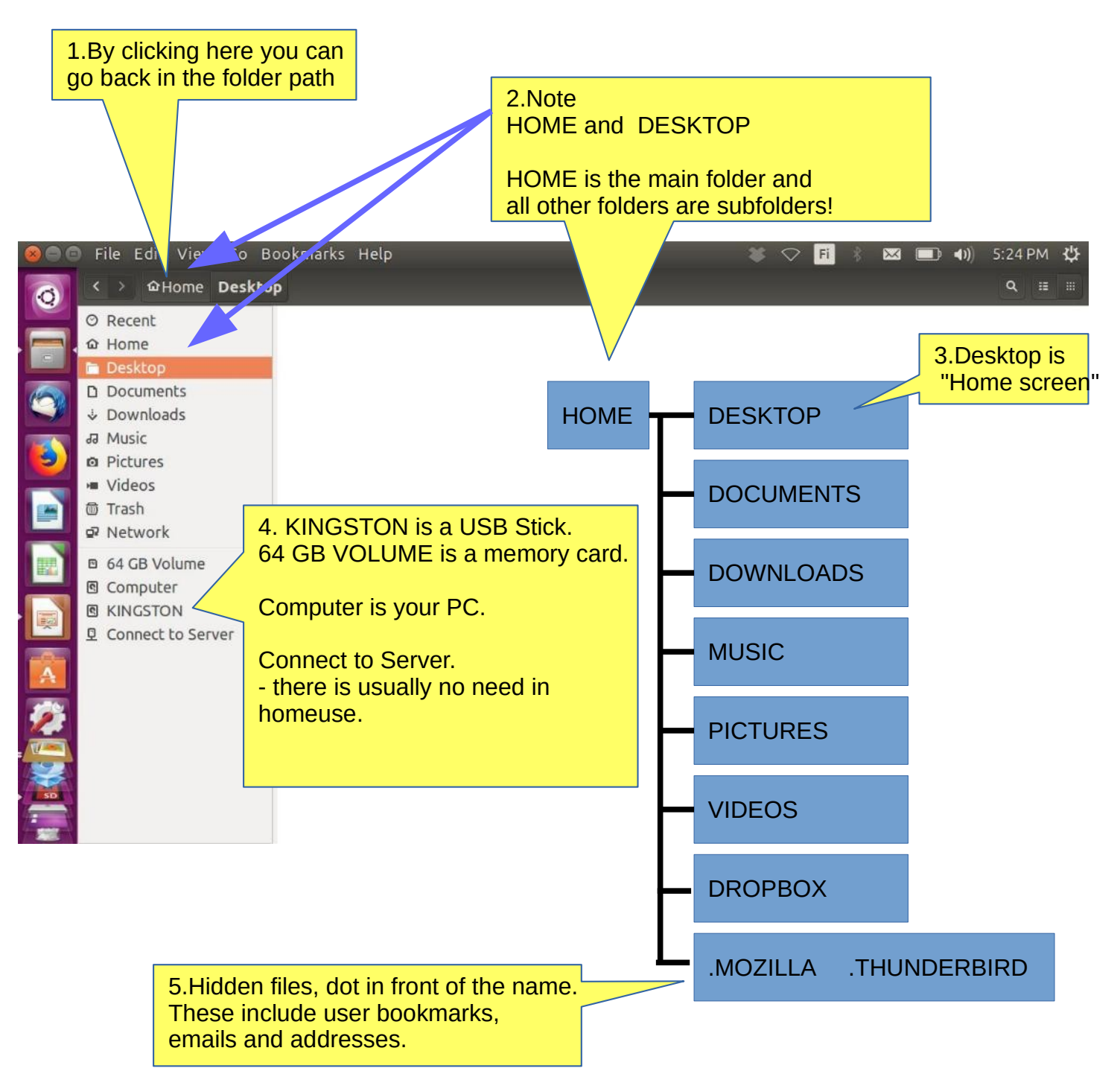

6.The HOME directory stores all user files! Under the home directory you can see its subdirectories (desktop etc) Some of the directories may be hidden, in front of them there is a dot (.THUNDERBIRD = emails and addresses)

Attention! The directories and files in external memory (CD, DVD, USB) are not displayed in the HOME directory.

# Presentation of Folder / Directory Structure

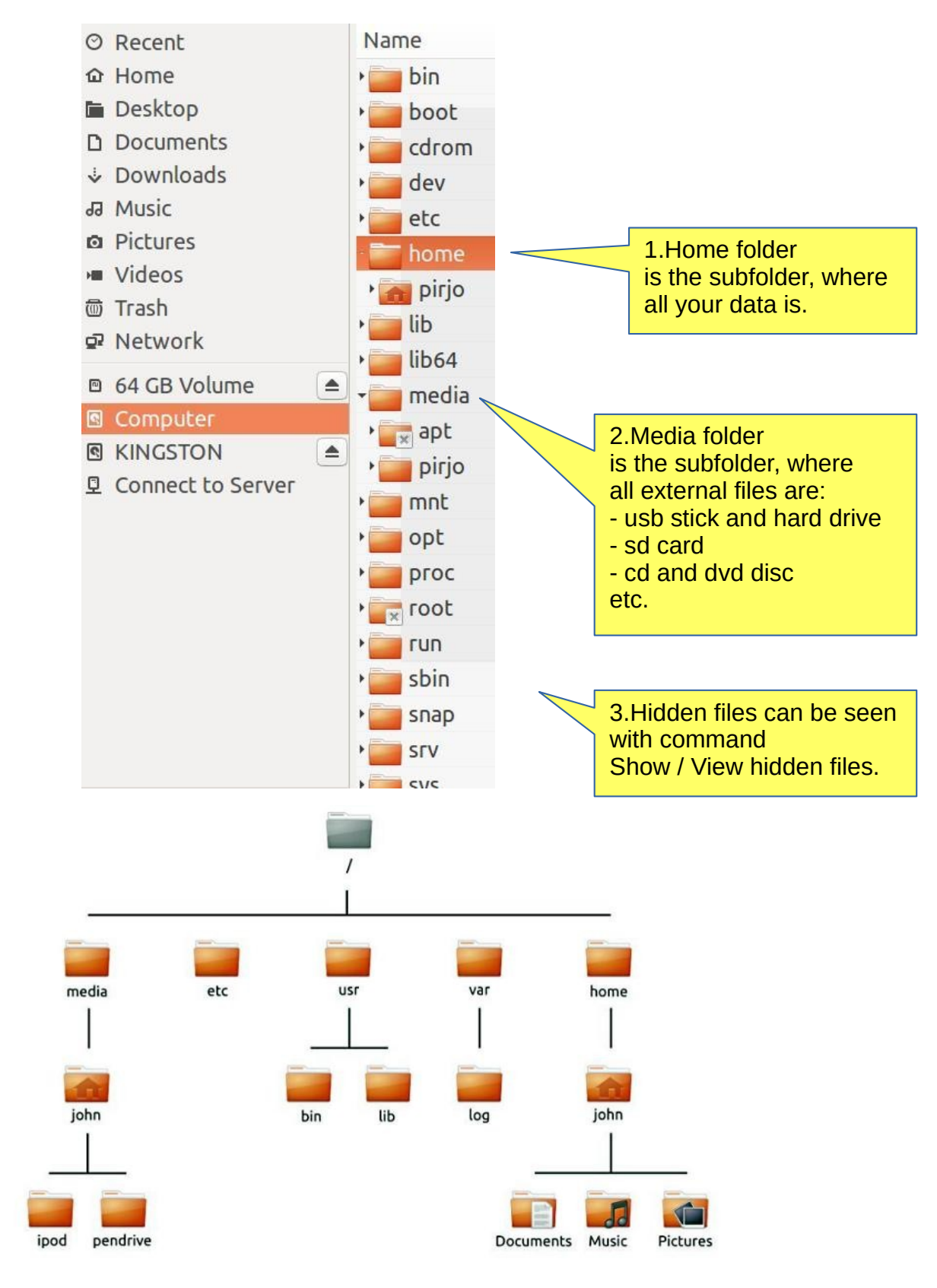

#### 4.The file can be renamed: Edit - Rename

5.The folder can be renamed: Edit - Rename

6.USB / SD can only be renamed if you format it (where all old data is deleted!). Attention! You can name your disc with the Discs program! See attachement.

# Files Application (Nautilus)

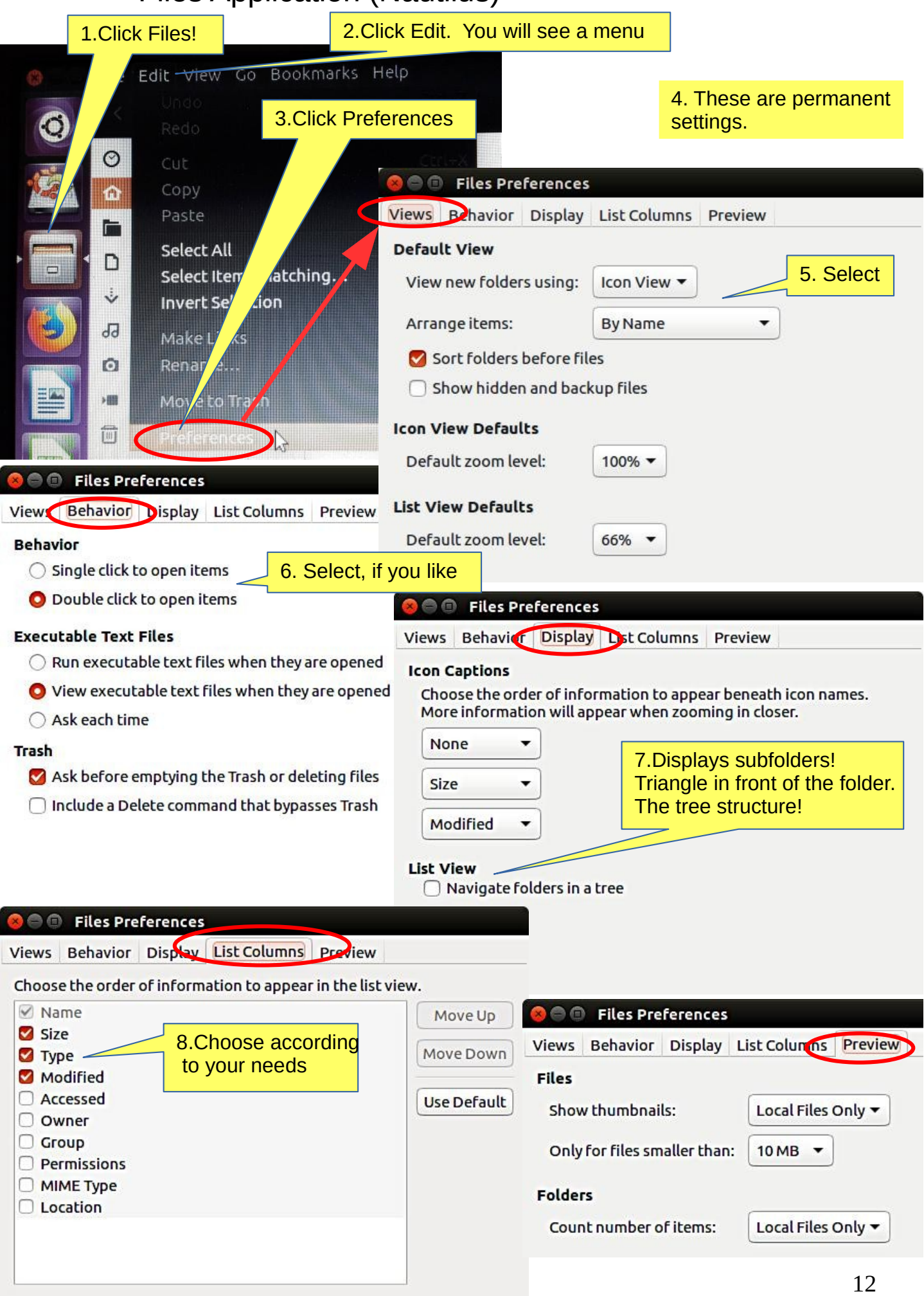

# Presentation of Folder / Directory Structure

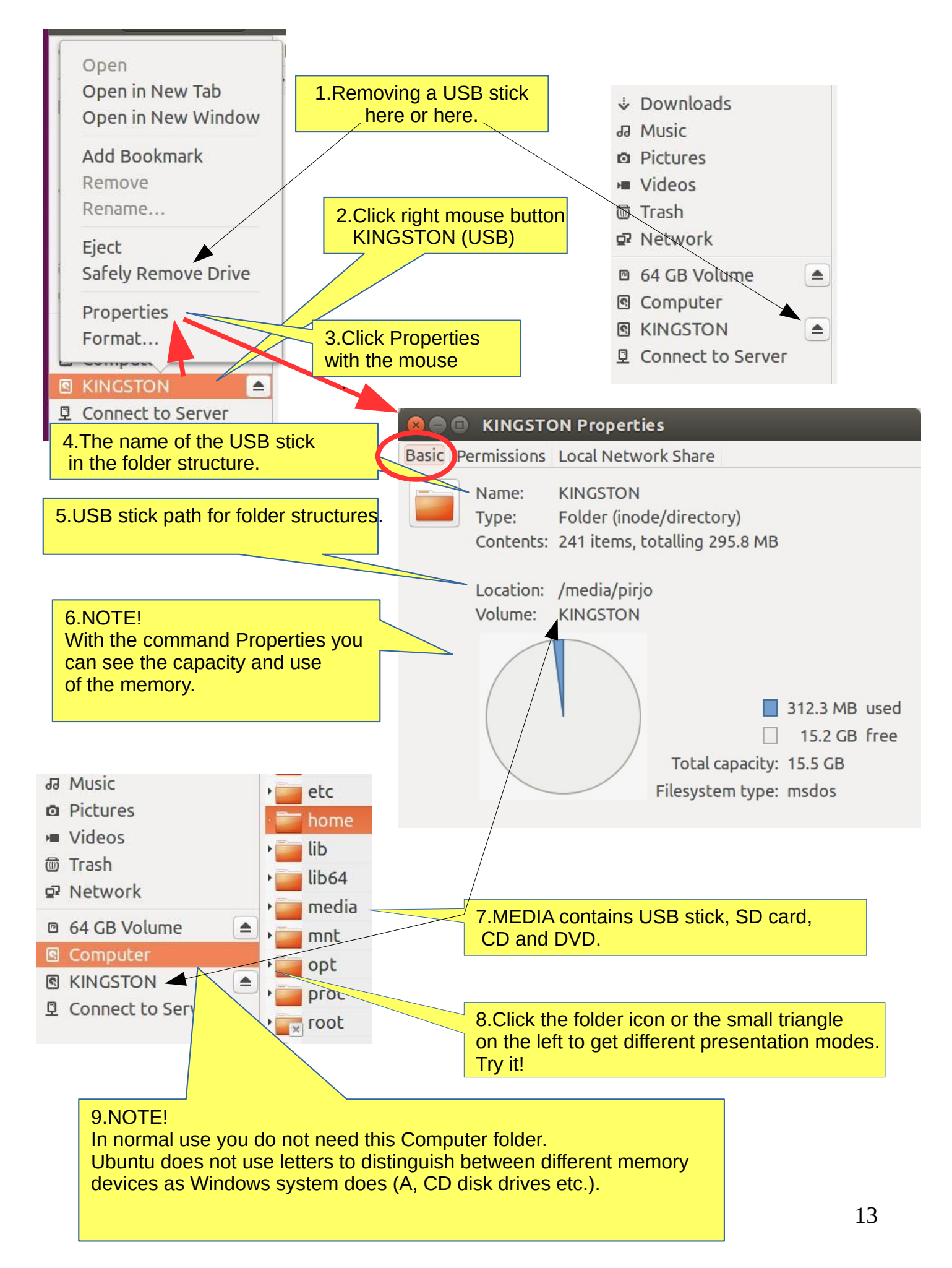

# **Windows**

1.Add another window File - New window.

![](_page_13_Picture_2.jpeg)

# Several windows

1.If you move the window to the top of the screen, the window will increase to full screen size. If you drag down with the mouse at the top of the full screen, the window returns to its original small size. Try it!

![](_page_14_Picture_125.jpeg)

2.If you move the window to the right edge of the screen, the window will increase to half size of the screen. If you then drag the window with the mouse to the left, the window returns to its original size. Try it!

![](_page_14_Picture_126.jpeg)

![](_page_14_Picture_127.jpeg)

#### 5.Here you can select file presentation.

6.You can change the size of the icons by pressing ctrl and + or - buttons several times. Or Ctrl + scroll the mouse.

![](_page_14_Picture_8.jpeg)

# Multiple workspaces

![](_page_15_Picture_1.jpeg)

2.Workspace icon

# Window always on top

![](_page_15_Picture_58.jpeg)

A file or folder can be copied or moved to a new location by dragging and dropping with the mouse, using the copy and paste commands, or by using keyboard shortcuts.

#### **COPY AND PASTE**

Select the file(s) or folder(s). Right-click and pick Copy, or press Ctrl+C. Navigate to another folder, where you want to put the copy. Click the menu button and pick Paste, or press Ctrl+V.

#### **CUT AND MOVE**

Select the file(s) or folder(s)**.** Right-click and pick Cut, or press Ctrl+X. Navigate to another folder, where you want to move. Click the menu button and pick Paste, or press Ctrl+V.

#### **DRAG WITH MOUSE THE FILE(S) OR FOLDER(S)**

You can do this with two different windows.

Press and drag the item(s) from one window to another.

**This will move it if the destination is on the same device, or copy it if the destination is on a different device. Be careful!**

You can force **the file to be copied** by holding down the Ctrl key while dragging, **or force it to be moved** by holding down the Shift key while dragging.

#### **More options**

You can see the menus by clicking the filr with right button of the mouse. Note that the commands Copy and Copy To… (with 3 dots) have different functions.

Commands with 3 dots always open a new window to choose the target.

![](_page_16_Figure_14.jpeg)

# Presentation of basic settings

![](_page_17_Picture_35.jpeg)

![](_page_17_Picture_36.jpeg)

Legal Notice

![](_page_17_Picture_3.jpeg)

# Introduction to Basic Settings / System Settings

![](_page_18_Figure_1.jpeg)

4.The next pages cover these basic settings.

![](_page_19_Picture_0.jpeg)

![](_page_19_Picture_26.jpeg)

![](_page_19_Picture_27.jpeg)

![](_page_19_Picture_28.jpeg)

![](_page_20_Figure_0.jpeg)

![](_page_20_Figure_1.jpeg)

![](_page_21_Picture_0.jpeg)

![](_page_21_Picture_52.jpeg)

![](_page_21_Picture_2.jpeg)

![](_page_21_Picture_3.jpeg)

![](_page_22_Picture_0.jpeg)

![](_page_23_Picture_0.jpeg)

![](_page_24_Picture_25.jpeg)

![](_page_24_Picture_1.jpeg)

inius su Keyboard

![](_page_24_Picture_26.jpeg)

To edit a shortcut, click the row and hold down the new keys or press Backspace to clear.

![](_page_24_Picture_27.jpeg)

![](_page_25_Picture_0.jpeg)

![](_page_25_Picture_1.jpeg)

![](_page_26_Picture_0.jpeg)

![](_page_27_Picture_15.jpeg)

Show sound volume in the menu bar

![](_page_27_Picture_16.jpeg)

![](_page_27_Picture_17.jpeg)

![](_page_27_Picture_18.jpeg)

Sound

![](_page_28_Figure_0.jpeg)

![](_page_29_Picture_20.jpeg)

![](_page_29_Picture_1.jpeg)

![](_page_29_Picture_21.jpeg)

![](_page_29_Picture_22.jpeg)

Seeing Hearing

![](_page_30_Picture_30.jpeg)

![](_page_31_Picture_34.jpeg)

A backup automatically starts every week.

Back Up Now...

2.Deja Dup Backup. The program ensures all user files. Restore... will restore all copied files.

Details

꺉

Backups

# Installing software

![](_page_32_Picture_1.jpeg)

1.If you are installing new software, use administrator password. This ensures that no one can install programs. This feature improves security essentially.

#### 2.Open the Ubuntu Shopping Bag icon and get the view below

![](_page_32_Picture_5.jpeg)

![](_page_32_Figure_6.jpeg)

# Install applications (apps)

1.Ubuntu developers have chosen the default applications that are believed to be useful to as many people as possible. Nevertheless, you definitely want to install additional applications to make Ubuntu use more versatile.

#### **2.To install more apps, follow these steps:**

1. Connect to a wireless or wired network.

2. In the Unity window, click the Shopping Bag icon (can also be in the Launch Bar)

![](_page_33_Picture_103.jpeg)

4. You will be asked for your password. Enter the password (the same one you use to sign in) after which the computer will install the application.

5.Installing "programs that are running" may require more information.

6.Installation is usually done quickly, but may take some time depending on the speed of your Internet connection.

7.A new application is added to the starter. If you do not like this feature, uncheck View  $\blacktriangleright$  Set new applications to startup.

![](_page_33_Picture_10.jpeg)

otherwise you do not know what is going to happen. The program does not show the hourglass. It may take a long time to update!

# If you are planning to install a new app

#### **Here are a few ideas you are looking for and you are about to introduce a new app**.

- 1. Compare different apps that would seem best to your needs.
- 2. Find comments and opinions about the app.

3. If you find the manual for the app, examine it. You can get good tips and ideas.

#### **INSTALL ONLY RELIABLE SOFTWARE!**

#### **After installing the app.**

1. Now you can properly explore the features and functions of the app

- if you are getting a lot of information with the app, do you think the app is slowing down or otherwise getting groomed?

- can you divide the data into sections if needed so that the app works smoothly and the files are not too large.

- Can you transfer older data to a page, even if you have a separate storage medium.

2.Can you easily backup your data to another storage medium?

3. If you are replacing a computer, whether the app and data are successfully implemented on a new machine.

4. If the app fails, for example, it will no longer work after the update, can you access your own data files with another app.

5. Practice using the app first with training material, allowing you to figure out the features of the app and learn about its details.

6. Prepare how to use the app (nomenclature, folder structures, backup, etc.).

7. When the job seems to work, start the actual use of the app.

Good luck!

----------

8. If you are unsatisfied with the app, you can easily delete it and look for a better app. In Ubuntu and Linux, this is easy. The apps are packages.

# **More information**

**How To Install Software in Ubuntu Linux: A Complete Guide for Newbie**

**Installing software in Ubuntu using .deb files**

**All the Possible Ways to Install deb Packages in Ubuntu Linux**

# Presentation of some software

![](_page_35_Picture_81.jpeg)

#### LibreOffice Calc

LibreOffice Writer

![](_page_35_Picture_82.jpeg)

#### LibreOffice Impress

![](_page_35_Figure_5.jpeg)

![](_page_35_Picture_6.jpeg)

# Set up a local printer

![](_page_36_Picture_1.jpeg)

Printers

1.Your computer is able to recognize a variety of printers when the printer is connected to a computer. Most printers are connected to a computer using a USB cable.

2.There is no need to make a choice between installing a local printer and a network printer. All printers are displayed in one window.

3. If you have a printer that is connected to your computer with a usb cable then this is termed a local printer.

4. You can add a printer by clicking on the Add Printer button.

5. In the left hand pane of the "New Printer" window any printers that you can install will be listed. Select the printer that you would like to install and click Forward.

6. You can now specify the printer name, description and location. Each of these should remind you of that particular printer so that you can choose the right one to use when printing.

7. Finally, click Apply.

8. Ubuntu 17.4 has an other setup!

Set the default printer - Pick the printer that you use most often.

# Command Prompt

1.The command line is one of the most powerful tools in the Linux system. If you have a problem and ask a Linux specialist, he will usually start by telling you what to do in the command line.

2.In this guide, I have not referred to the command line, because it is seldom known by the beginner. However, it is good to understand the basics of the mysterious command line.

You will see the Terminal displayed in the Unity window.

![](_page_37_Picture_4.jpeg)

5.For more information about how to use the command line, see the Help section, a couple of links below:

https://help.ubuntu.com/community/UsingTheTerminal

https://help.ubuntu.com/community/Beginners/BashScripting

https://ubuntu.com/tutorials/command-line-for-beginners#1-overview

https://techlog360.com/basic-ubuntu-commands-terminal-shortcuts-linux-beginner/

https://vitux.com/40-most-used-ubuntu-commands/

https://www.howtogeek.com/140679/beginner-geek-how-to-start-using-the-linux-terminal/

# Links, nice reading for rainy days

Ubuntu forum https://ubuntuforums.org/

Ubuntu Desktop Guide https://help.ubuntu.com/16.04/ubuntu-help/index.html.en

Linux wiki https://www.linux.org/

Using Ubuntu Linux https://en.wikibooks.org/wiki/Using\_Ubuntu\_Linux

Ubuntu hardware support https://wiki.ubuntu.com/HardwareSupport

Ubuntu help https://help.ubuntu.com/community/TroubleShootingGuide

Ubuntu: A Beginner's Guide https://www.makeuseof.com/tag/ubuntu-an-absolute-beginners-guide/

The Complete Beginners Guide To Ubuntu https://www.lifewire.com/beginners-guide-to-ubuntu-2205722

[PDF]Ubuntu Manual – Getting Started with Ubuntu 14.04 http://ubuntu-manual.org/

[Open Office manuaal PDF https://documentation.libreoffice.org/en/english-documentation/getting-started-guide/

#### YOUTUBE VIDEOS

Learning the Linux File System https://www.youtube.com/watch?v=HIXzJ3Rz9po

#### **NEWS**

OMG https://www.omgubuntu.co.uk

![](_page_39_Figure_0.jpeg)

 always returns the entire backup material. Unable to restore individual files or folders. This kind of backup should be done separately.

40

![](_page_39_Picture_135.jpeg)

9. DejaDub tells you when to make a copy. Insert the USU-media and click on the DejaDub icon to start copying.

Accounts.

Open Online Account Settings

https://vitux.com/how-to-backup-files-with-duplicity-on-ubuntu/ https://www.howtogeek.com/108869/how-to-back-up-ubuntu-the-easy-way-with-dj-dup/

# Deja Dup Backup 2

1. DejaDub can restore individual files or folders if they have been backed up by DejaDub.

When you back up your data, "Revert to Previous Version..." will appear in the menu".

2. If you want to restore the entire backup, click "Restore ..." and then Deja Dup first installs itself.

![](_page_40_Picture_4.jpeg)

# Backup!

0. Remember to take backups! Here are some ideas about backing up.

1. Take a copy of the HOME folder to a memory stick or USB hard drive. Before that, check the size of the HOME folder, and check the free space in the backup memory storage.

You can change the backup HOME folder name slightly by adding the backup date to the name to find the latest backup, eg, 20180305 HOME.

NOTE! The HOME folder also contains hidden files, such as Firefox bookmarks and Thunderbird emails and email addresses.

2.Keep the Ubuntu installation usb stick. Then it's easy to reinstall Ubuntu.

a. Install Ubuntu first and then

b. Restore your own files with Deja Dup.

3.It is very unlikely, but … if Ubuntu will not start at all!

4.You should prepare for this by making a **Boot-Repair bootable usb stick** using Windows.

Boot-Repair automatically or semi-automatically fixes startup problems: https://help.ubuntu.com/community/Boot-Repair

Guide:

- 1. Go to the link page
- 2. According to the instructions, copy the Boot-Repair iso file
- 3. Install Rufus (it's easier to do with Windows)
- 4. Make Boot-Repair bootable usb stick
- 5. Put the usb stick on the problem computer and boot
- 6. Boot-Repair will most likely repair the bug and Ubuntu is again available.
- 7. No user files in this operation will be lost.

On the following pages are new additions, which I have attached to this guide.

![](_page_41_Picture_21.jpeg)

### A little about image processing

#### 1. Going on a holiday trip?

Multiple cameras and phone cameras?  $\rightarrow$  Same date and time for all cameras!

2. After the trip. Processing and assembling images. Two phones with the same type  $\Rightarrow$ Can have the same names with files!  $\Rightarrow$ Rename images on another phone.

- 3. Image processing
- 1. Collect the images in the same folder, copy them, don't move, for security
- 2. Sort images by time of capture (metadata)
- 3. Rename images (Number order)
- 4. Select the best images for the new folder
- 5. Handle images (Crop, Improve)

### gThumb image viewer

4. Install the gThumb. It is a handy little program that can do important things.

![](_page_42_Figure_12.jpeg)

12. NB! In System Preferences, you can specify Details → Default Applications → The image always opens in gThumb or ->

13. Click on the file on the left Open with app Select gThumb

![](_page_42_Picture_15.jpeg)

# gThumb image editor - Editing images

![](_page_43_Picture_1.jpeg)

# gThumb image editing software - sorting images

![](_page_44_Picture_1.jpeg)

# gThumb image editing software - naming images

![](_page_44_Picture_109.jpeg)

### gThumb - Reduce the size of the images

![](_page_45_Figure_1.jpeg)

# Self-defined printscreen area

![](_page_46_Figure_1.jpeg)

# Image Scanning

![](_page_46_Picture_3.jpeg)

Icons in different versions of Ubuntu

![](_page_47_Figure_1.jpeg)

# Ubuntu installation

![](_page_48_Picture_122.jpeg)

https://ubuntu.com/tutorials/tutorial-install-ubuntu-desktop#1-overview

https://www.linuxtechi.com/ubuntu-18-04-lts-desktop-installation-guide-screenshots/

https://www.forbes.com/sites/jasonevangelho/2018/08/29/beginners-guide-how-to-installubuntu-linux/#746c517951c9

# Create a bootable Ubuntu USB stick

Windows computer.

#### 0.Work on a Windows computer!

- 1. Go to https://www.ubuntu.com/download/desktop.
- 2. Select "Download Ubuntu 18.04 LTS" .
- 3. When downloading a program, you get an ISO file for your computer.
- 4. Start downloading Rufus from its web site. Install it by double-clicking the file you downloaded.

7. Select USB stick

- Another option is Balena Etcher.
- 5. Insert a blank min 2 GT-usb stick into the computer.
- 6. Open Rufus.

![](_page_49_Picture_117.jpeg)

10. Now, there should be a bootable Ubuntu USB stick ready.

11. Shut down the computer.

12. Do you know how to start your computer so that your computer open the bios? When you succeed here, you will see a menu (make sure you do not mess with the bios settings) from where to select the USB stick as the startup device and start the micro. 13. After that, Ubuntu should start up (it happens slowly because all the information is downloaded from a USB stick.

14. Choose "Try Uninstalling Ubuntu" in the menu.

15. As a precaution, it is recommended that you keep your Ubuntu USB installer stick in storage if for some reason you will have to install Ubuntu again.

**Rufus** https://www.techspot.com/downloads/6062-rufus.html

# Create a bootable USB stick

Ubuntu computer.

- 0. Instructions can be found here https://en.wikipedia.org/wiki/Ubuntu#Installation
- 1. Go to http://releases.ubuntu.com/18.04/
- ( Create a bootable USB stick on Ubuntu )
- 2. Select "Desktop image".
- 3. When downloading a program, you get an ISO file for your computer.
- 4. Launch the Startup Disk Creator from the Application Range.
- 5. Insert a blank min 2 GT-usb stick into the computer.
- 6. Specify a .iso file.
- 7. Select USB stick.
- 8. Finally, select "Create Startup Disk".
- 9. The computer creates a startup disk.
- 10. Now, there should be a bootable Ubuntu USB stick ready.
- 11. Shut down the computer.
- 12. Do you know how to start your machine so that your machine open the bios?

When you succeed here, you will see a menu (make sure you do not mess with the bios settings) from where to select the USB stick as the startup device and start the micro.

13. After that, Ubuntu should start up (it happens slowly because all the information is downloaded from a USB stick.

14. Choose "Try Uninstalling Ubuntu" in the menu.

![](_page_50_Picture_19.jpeg)

![](_page_50_Picture_114.jpeg)

![](_page_50_Picture_115.jpeg)

Startup Disk Creator converts a USB key or SD card into a volume from which you can start up and run Ubuntu. You can also store fi...

 $\triangle$   $\triangle$ 

![](_page_50_Picture_116.jpeg)

#### **Make Startup Disk**

To try or install Ubuntu from a removable disk, it needs to be set up as a startup disk.

![](_page_50_Picture_117.jpeg)

Sometimes you need to upgrade Ubuntu to a newer version.

- the program indicates that a new version is available, do you want to upgrade? - the version you are using will become obsolete and will no longer be updated

Here are some ideas for changing the version.

Warning: The upgrade may take a long time for nothing to appear to be happening. Look on page 10 for follow-up instructions.

A. Do you want to upgrade to the new version as recommended

( if you have installed and uninstalled several different programs, there may still be data files in the programs and these will be unnecessarily transferred to the new version ) or B. Do a whole new "clean install" with the new version.

#### The upgrade goes in the order  $16.04 \rightarrow 18.04 \rightarrow 20.04$ ), cannot be skipped!

#### **In both cases, first:**

1. Back up all your personal data. For example, use DejaDub backup. Make backups to removable memory.

2. Make a second backup with the copy command to removable memory (easier to handle).

3. Make a copy of your Firefox and Mozilla hidden folders (= emails and bookmarks) Home/.thunderbird

Home/.mozilla ( firefox )

Save your Chromium bookmarks.

(Note! These can be found in the Deja Dup backup, but they are much easier to handle with the files).

4. Make a note of any programs you have installed so that you can easily reinstall them.

5. Make a note of the user names and passwords for all your programs. You need them when you have to reinstall the programs.

6. To be sure, make a live USB stick from the new version of Ubuntu.

#### **Upgrade Ubuntu 16.04 LTS to 18.04 LTS via GUI**

**https://phoenixnap.com/kb/upgrade-ubuntu-16-04-to-ubuntu-18-04 https://www.linuxbabe.com/ubuntu/upgrade-from-ubuntu-16-04-17-10-to-ubuntu-18-04** https://www.cyberciti.biz/faq/how-to-upgrade-ubuntu-16-04-to-18-04-lts-using-terminal/

How to Export, Save, and Import Chrome Bookmarks ... https://www.hellotech.com/guide/for/how-to-export-save-import-bookmarks-in-chrome

Export Firefox bookmarks to an HTML file to back up or transfer bookmarks https://support.mozilla.org/en-US/kb/export-firefox-bookmarks-to-backup-or-transfer

### **A. Do you want to upgrade to the new version as recommended**

1. Before upgrading Ubuntu, ensure you have the latest software. Open Software & Updates app from the Application Menu.

![](_page_52_Picture_3.jpeg)

![](_page_52_Picture_4.jpeg)

2. Make sure all the checkboxes are marked.

![](_page_52_Picture_97.jpeg)

3. Make sure that **Notify me of new Ubuntu version** is set to For long-term support versions.

4. Before you upgrade to Ubuntu 18.04 LTS, you should update all the existing packages of your Ubuntu 16.04 LTS to the latest available versions. Open the Software Updater.

![](_page_52_Picture_9.jpeg)

and run the following command:

#### \$ update-manager -c -d

6. Software Updater should display the message Ubuntu 18.04 is now available. Click on Upgrade…

![](_page_52_Picture_13.jpeg)

# UPGRADE UBUNTU 3

![](_page_53_Picture_2.jpeg)

7. When the installation is complete, check and install the missing programs.

#### **B. Do a whole new "clean install" with the new version**

Here you can install the newest Ubuntu vesion!

- 1. Copy the Ubuntu ISO-file https://ubuntu.com/download/desktop
- 2. Prepare a live USB stick ( s. 52 )
- 3. Insert the live USB stick, boot into the BIOS / UEFI, and select the live USB stick.

4. The program loads "temporarily". At this point, you can still test the new program, but eventually select INSTALL.

5. If you are unsure, you should install according to the program's recommendation.

6. Installing Ubuntu takes about 30 minutes and then another 15 min when the program updates the online version to the present.

- 6. Recover your own files. (DejaDub)
- 7. Carefully research how to recover all emails and bookmarks.
- 8. When the installation is complete, check and install the missing programs.

### UBUNTU WEB-HOTELL 6.1

![](_page_54_Picture_1.jpeg)

# **Ubuntu 20.04 & 18.04 guide (pdf) for beginner**

www.ubuntutor.com

#### **English 18.04 updated20201105**

Ubuntu guide 16.04 Ubuntu guide 18.04 Ubuntu guide 20.04 Some Linux distos

Guide 16.04 text file for Google Translator Guide 18.04 text file for Google Translator Guide 20.04 text file for Google Translator

### Visitors ubuntutor.com in October 2020 ;-)

![](_page_54_Picture_66.jpeg)

#### **Suomeksi 20.04 uusittu 20200722** Ubuntu ohjevihko 16.04

Ubuntu ohjevihko 18.04 Ubuntu ohjevihko 20.04